# Лекция №4

*1. Запрос как объект БД.*

- *2. Типы и возможности запросов.*
- *3. Окно Конструктора запросов.*
- *4. Формирование запросов выбора в режиме Конструктора. 5. Задание сложного условия* 
	- *для выборки.*

### **Создание запросов в MsA.**

## *Запрос* – **это объект БД, который создается для того, чтобы:**

- *•выбирать необходимые данные из таблиц;*
- *•отбирать данные, подлежащие изменению;*

*•проводить вычисления в базе данных.*

*Существуют следующие типы запросов: 1.Запрос-выборка - это наиболее часто используемый тип запроса, который задает вопрос базе данных и отображает полученный ответ виде динамического набора данных.* 

# Запрос-выборка может быть

- *• однотабличным,*
- *• многотабличным,*
- *• с вычисляемыми полями,*
- *• с группировкой для вычисления итогов*.

*2. Запрос с параметрами.*

При каждом запуске такого запроса у пользователя будут запрашиваться *значения параметров*, которые используются в качестве *условий выборки*.

Таким образом создается запрос в котором *условия выборки могут быть изменены при каждом новом запуске.*

**3. Перекрестный запрос** - т.е. запрос для создания *перекрестной таблицы*, *заголовки строк и столбцов* которой будут формироваться из полей таблиц базы данных; значения на пересечении строк и столбцов – это поля над данными из которых будут выполняться *итоговые вычисления* **Полученная** *перекрестная таблица* является статической, т.е. ее нельзя редактировать.

#### **4. Запрос-действие:**

- *o запрос-добавление добавляет выбранные данные в существующую таблицу;*
- *o запрос-удаление удаляет из таблицы или таблиц данные, удовлетворяющие критериям запросов;*
- *o запрос-создание создает новую таблицу, заполняя ее данными из других таблиц;*
- *o запрос-обновление изменяет данные, хранящиеся в записях существующей таблицы.*
- **5. SQL запросы** *( структурированный язык запросов) могут быть созданы только при помощи SQL выражений.* 
	- *▫ Запрос к серверу;*
	- *▫ Запрос объединение* выбирает указанные записи из двух или более таблиц.
	- *▫ Запрос управление* создает или изменяет таблицы в текущей базе данных.

## **Способы создания запросов.**

Существует два способа создания запросов:

- 1. с помощью *Мастера;*
- 2. в режиме *Конструктора.*

#### *Создание запросов с помощью Мастера:*

- Открыть БД;
- Пункт меню *Создание → Мастер запросов*, который имеет 4 вида запросов (смотрите в MSA)

#### **Создание запросов с помощью Конструктора.**

- 1. В окне базы данных выбираем объект **Запрос**;
- 2. Далее пункт меню **Создать → Конструктор**;
- 2. В появившемся окне "**Добавление таблицы**" добавить в запрос нужные таблицы (как в схеме данных);
- 3. Добавить имена полей в бланк запроса;
- 4. Создать **условия отбора**, **сортировку, группировку, вывода на экран и т.д**.;
- 5. выполнение запроса кнопка **!**

### **Окно режима конструктора запросов.**

**Поле - это могут быть:**

- ✔ *поля которые будут присутствовать в наборе записей запроса;*
- ✔ *поля по которым вы хотите провести сортировку;*
- ✔ *поля, значения которых вы бы хотели проверить;*

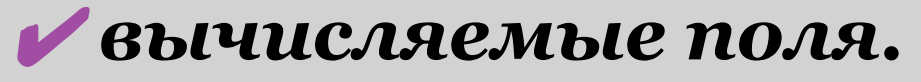

**Имена таблиц** *- если запрос многотабличный, выводится имя таблицы из которой выбрано поле.* **Сортировка** *- указываем нужно ли проводить сортировку по выбранному полю.*

## **Вывод на экран** *-*

*используется для размещения флажков, указывающих на те поля, которые должны быть выведены в наборе записей.*  **Условие отбора** *– строка используется для задания условий отбора.*

## *Включение полей в запрос.*

**Существует несколько способов:**

- **• Можно перетащить поле из верхней части окна** *запрос* **из таблицы в бланке QBE в нужную ячейку;**
- **• Достаточно двойного щелчка по выбранному полю в таблице;**

*Замечание:* **для включения всех полей в бланк QBE нужно выбрать пункт меню \* .**

#### *Выполнение запроса – кнопка !*

# *Установка свойств полей*

#### *запроса.*

- В общем случае поля, выводимые в наборе записей запроса наследуют свойства, заданные ранее.
- Можно изменить некоторые свойства, находясь в окне конструктора запроса.

## Для изменения свойств :

•установите курсор в выбранное поле;

•выберите пункт меню *Вид → Свойства (*можно правой кнопкой мышки*, свойства).*

- В окне *Свойства поля* можно настроить следующие свойства:
	- **•Описание объекта** (сообщение в строке состояния Окна запроса);
	- **•Формат поля** (представление данных на экране);
	- **•Число десятичных данных** (для числовых данных);
	- **•Маска ввода**;

**•Подпись поля** (заголовок столбца). Измененные свойства можно просмотреть в режиме *Таблица.*

*Создание условий отбора.* Все операторы и правила, которые мы рассматривали при формировании свойства *Условие на значение*, а также создании *условий отбора для фильтров*, применимы и при формировании условия отбора для запросов.

#### **Условие отбора для даты и**

#### **времени**

## *Значение даты и времени необходимо заключать в #. Формат представления даты не имеет значения. Пример:*

Íàideiå $\delta$  :#15 àidaëy 1999# #15.04.99#  $\langle i\hat{\imath}\delta\hat{\alpha}\hat{\alpha}\hat{\alpha}\hat{e} \ddot{\jmath}\hat{\alpha}\hat{o}$  îäíó îïå $\delta$ àöè $\flat$ #15-àïð -1999#

*Примеры создания временных интервалов для выборки: Месяц октябрь:*

- *1.Between # 01.10.2011 # And # 31.10.2011#*
- *2. >= # 12.03.2010 # And* 
	- *<= #19.03.2010#*
	- *1-ая декада месяца:*
	- *Between # 01.10.2011 # And #* 
		- *10.10.2011#*
	- *4-ый квартал:*
	- *Between # 01.10.2011 # And # 31.12.2011#*